## **Synapse 5 Diagnostic Monitor Setup**

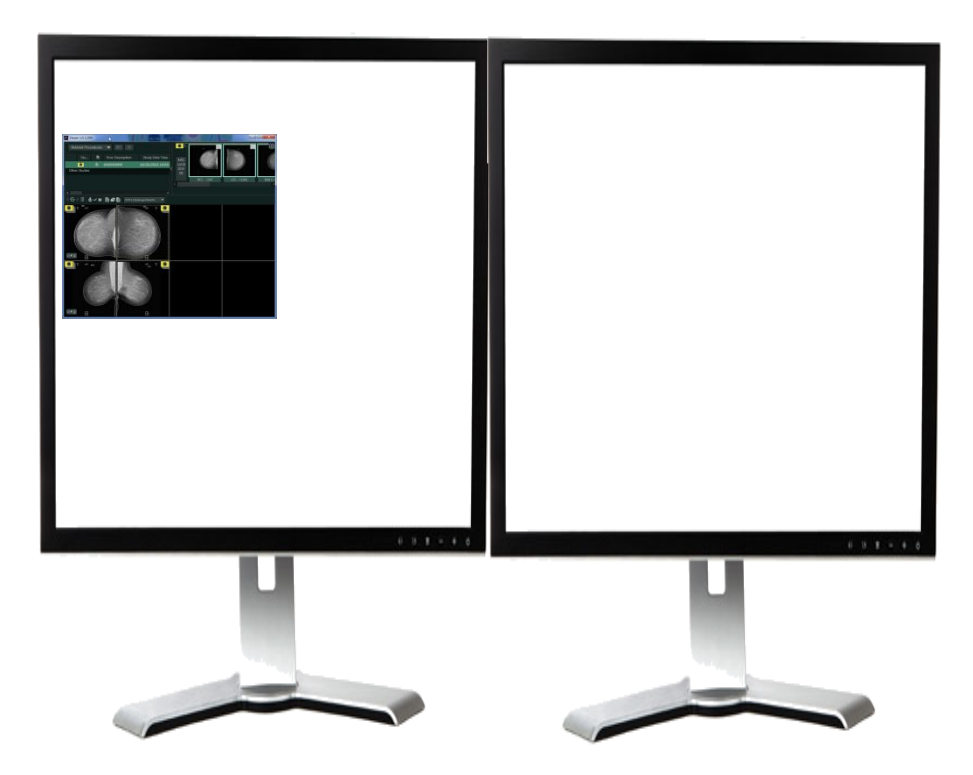

- NOTE: This procedure will need to be performed once per computer, per user  $\sum$
- Open study by double clicking on the exam from a worklist
- The viewer will probably be small initially as shown above since Synapse does not know initially where the diagnostic monitors are located.

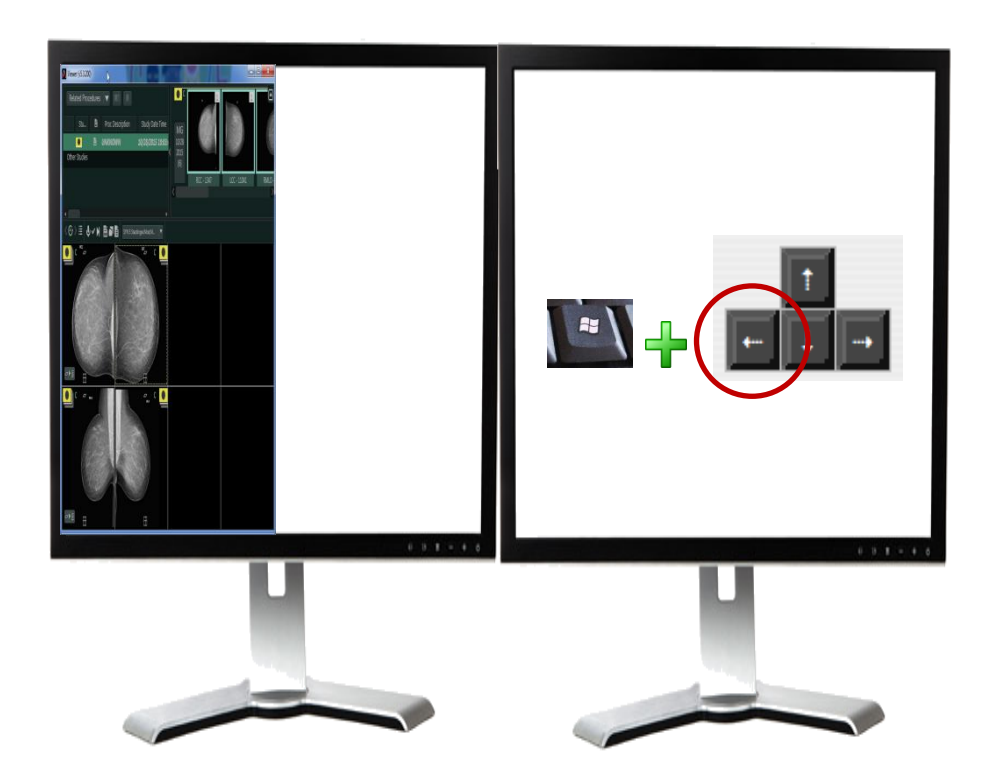

- Make sure the exam displayed is in the left most "*Diagnostic*" monitor, left mouse click on the exam just to make sure it is selected
- Hold down the Windows Key + tap the Left Arrow on the keyboard and the exam will snap to the edge of the left most monitor as shown

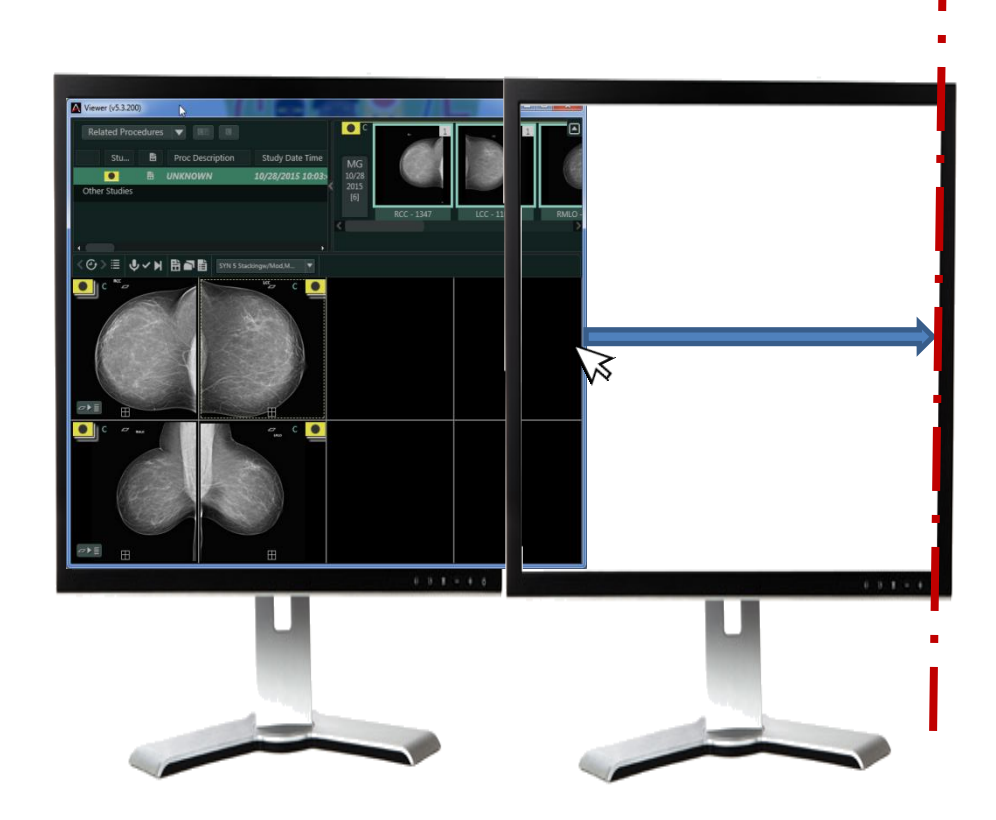

- Grab the right most middle portion of the exam viewer as shown above and drag it across to the edge of far right monitor
- Note: make sure it is exactly to the far most edge of the right monitor

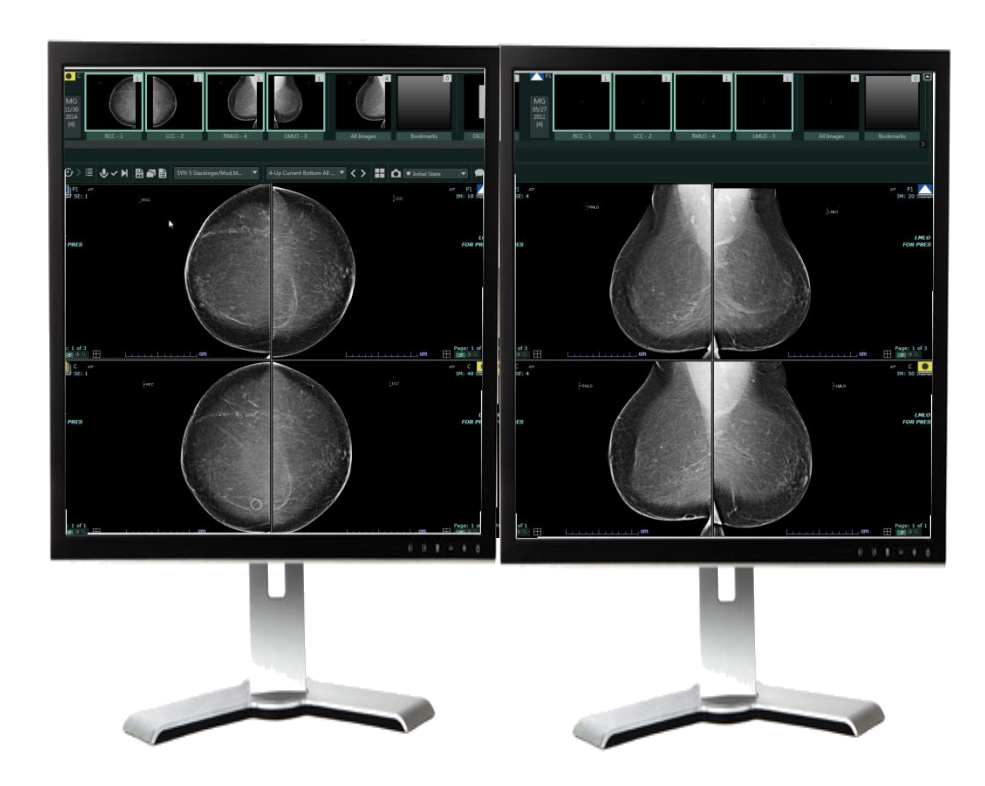

• Tap the F5 key on your keyboard to lock the study into Synapse and your exam will correctly display as shown above.